# **Adatbázisok elérése nem ELTE hálózatról**

Nem ELTE hálózatról az adatbázisok eléréséhez tunnel-re van szükség. A dokumentumban három féle módszer kerül bemutatásra tunnel létrehozásához. Bármelyik használható ezek közül. A dokumentum végén szerepel néhány lehetséges **probléma** és azok **megoldása**.

### **1. Tunnel létrehozása Windows vagy Linux terminál használatával**

Terminált használva a PuTTY kihagyható, és az alábbi utasítás létrehozza a tunnelt:

ssh -L 2001:aramis.inf.elte.hu:1521 <caesar\_azonosito>@caesar.elte.hu

Az utasítás kiadása után megnyithatjuk az SQL Developert és a megfelelő csatlakozási adatokkal csatlakozhatunk az adatbázishoz.

- **Username:** neptun kód (alapértelmezetten a jelszó is a neptun kód, de ezt lehet már megváltoztattad)
- **Connection Type**: Basic
- **Hostname**: localhost
- **Port**: 2001 (az utasításban megadott)
- **Service name**: aramis

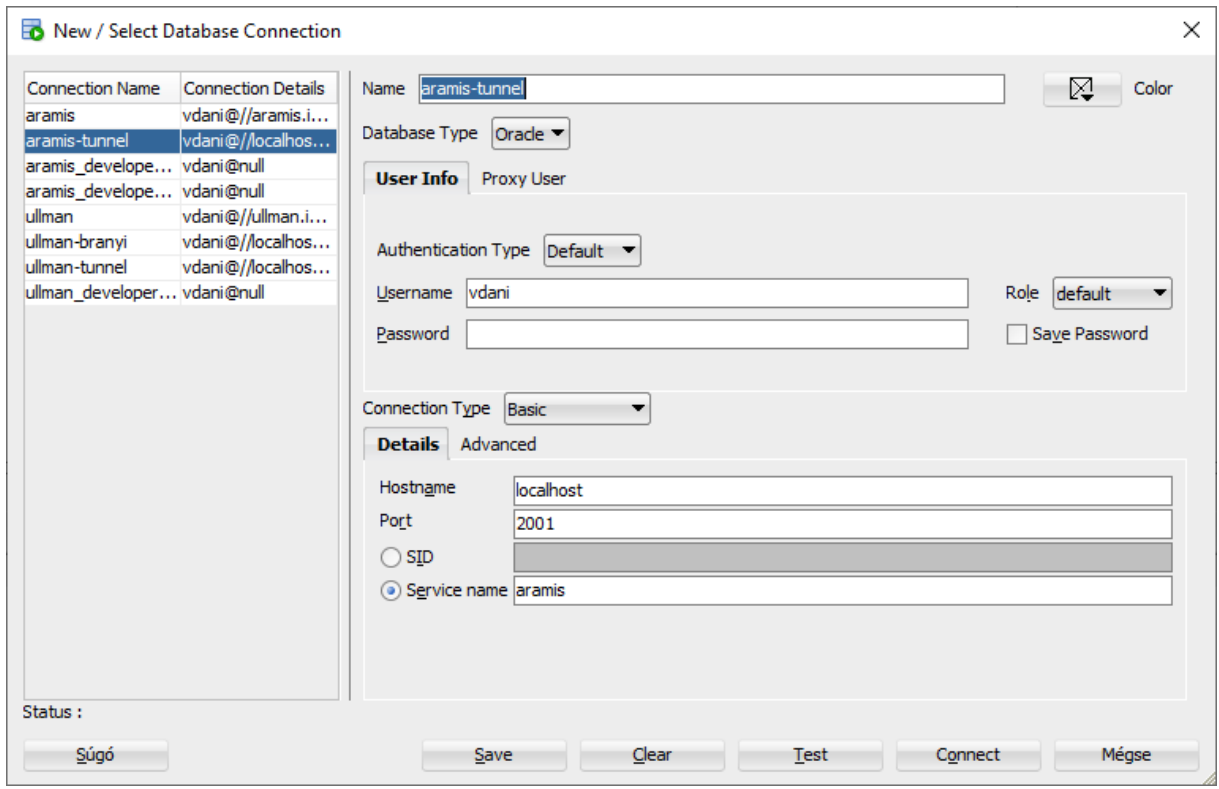

## **2. Tunnel létrehozása SQL Developerben**

- 1. SQL Developerben a View fület lenyitva az SSH-ra kattintva megjelenik a felületen az SSH Hosts ablak.
- 2. Az SSH Host-ra jobb gombbal kattitnva lehetőségünk van új SSH Host megadására.
- 3. A felugró ablakban kapcsoljuk be az "Add a Local Port Forward" opciót és töltsük ki a szükséges mezőket: **Name**: bármi lehet **Host**: caesar.elte.hu **Port**: 22 **Username**: caesar felhazsnálóneved (amivel a wifi-re csatlakozol) **Name**: bármi lehet (térjen el az előzőtől) **Host**: aramis.inf.elte.hu **Port**: 1521

Automatically assign local port (ezt az opciót válaszd)

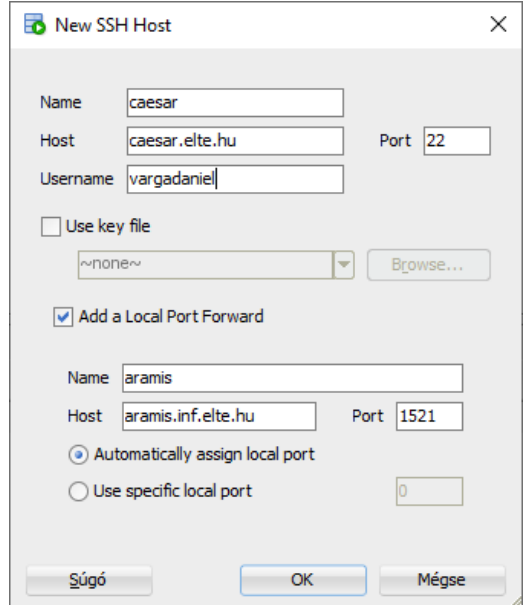

- 4. SQL Developerben hozz létre egy új kapcsolatot.
	- a. A Connection Type legyen SSH
	- b. A Port Forward résznél válaszd ki az előzőleg létrehozott SSH Host-ot
	- c. Service name: aramis
- 5. Csatlakozz az adatbázishoz!

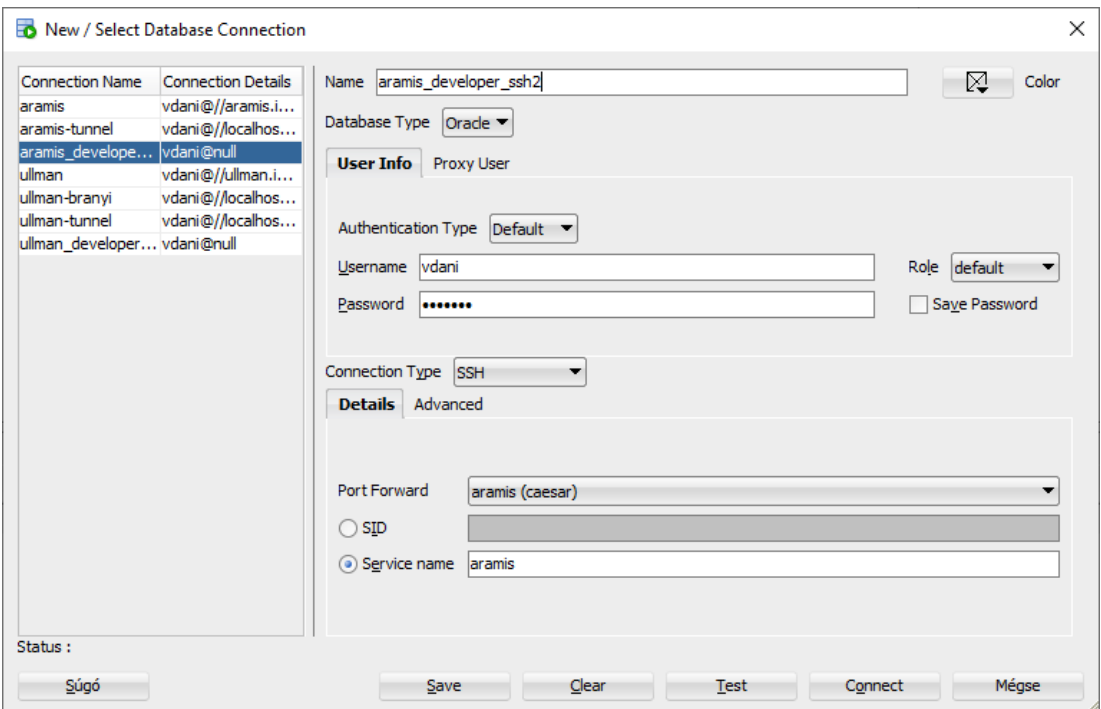

### **3. Tunnel létrehozása PuTTY szoftverrel**

- 1. PuTTY letöltése a következő linken keresztül: <https://www.putty.org/>
- 2. Tunnel beállítása:
	- a. Bal oldali menüben keressük ki a megfelelő menüpontot: Connection -> SHH -> Tunnels
	- b. Töltsük ki a szükséges mezőket: Source port: 2001 Destination: aramis.inf.elte.hu:1521
	- c. Az "Add" gombbal mentsük el a beállításainkat.

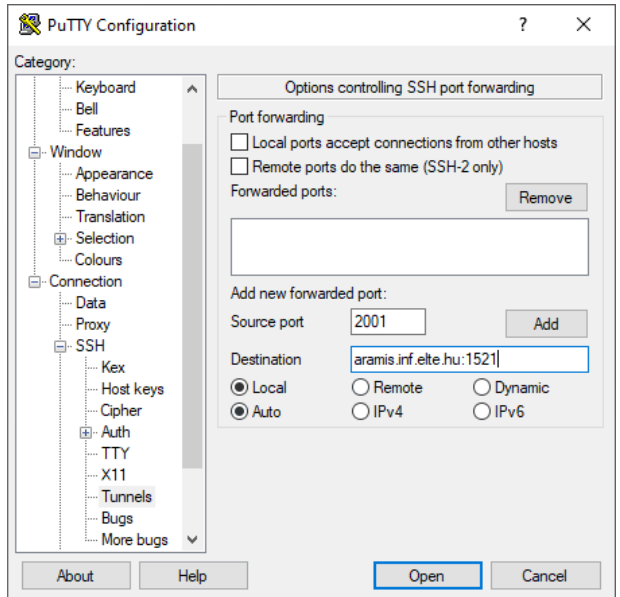

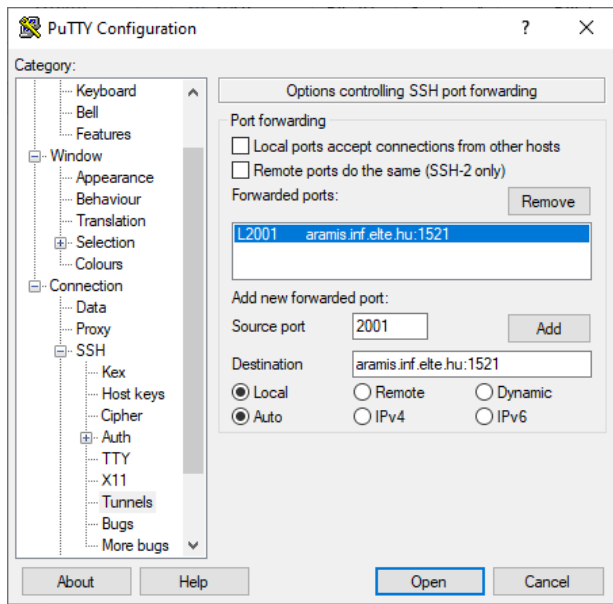

- 3. Kapcsolódás a ceasar.elte.hu szerverhez:
	- a. Menjünk vissza a Session menüpontra
	- b. Töltsük ki a szükséges mezőket: Host Name: caesar.elte.hu Port: 22
	- c. Az "Open" gomb megnyomása után adjuk meg a bejelentkezési adatainkat (caesar felhasználónév, azán pedig jelszó – amit a wifihez használsz)

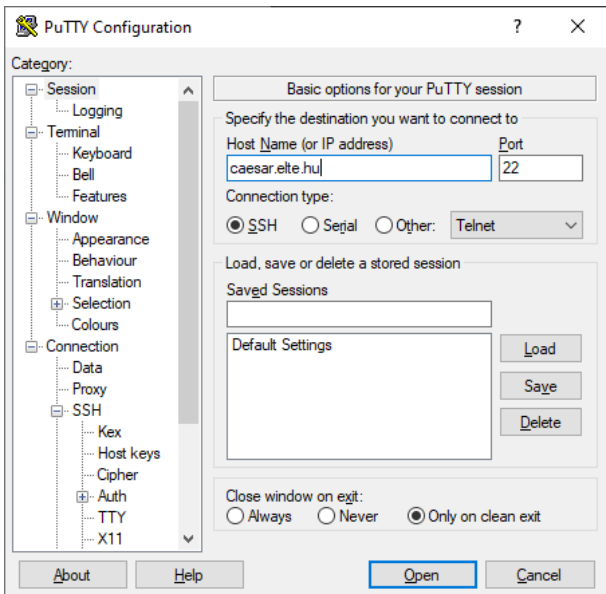

- 4. Végül SQL Developerben csatlakozzunk az adatbázishoz a tunnel használatával. Töltsük ki a megfelelő mezőket:
	- a. Username, password: neptun kód (alapértelmezetten a jelszó is a neptun kód, de ezt lehet már megváltoztattad)
	- b. Hostname: localhost
	- c. Port: 2001 (amit megadtunk PuTTY-ban)

#### d. Service name: aramis

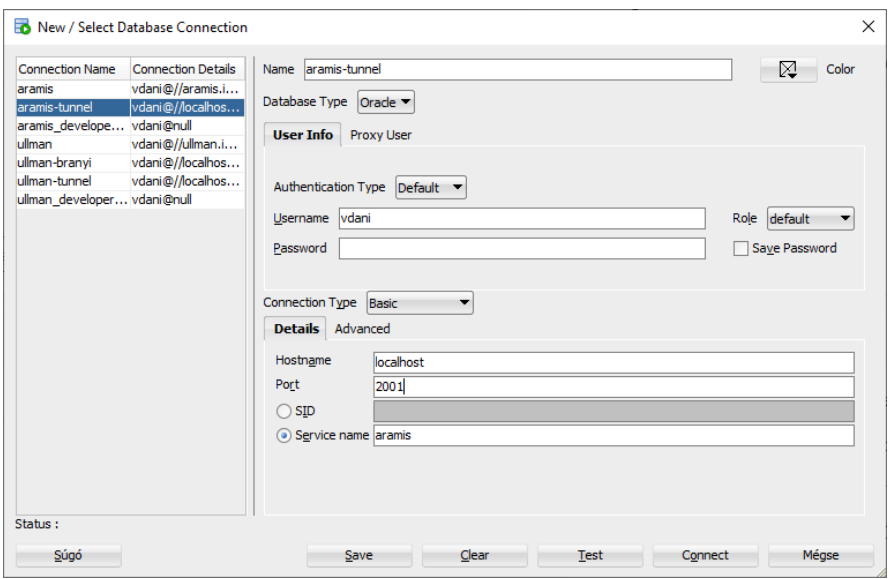

### **Lehetséges problémák és azok megoldásai**

- 1. Elfelejtett caesar jelszó -[> https://ugykezelo.elte.hu/](https://ugykezelo.elte.hu/)
- 2. Nem lehet csatlakozni caesarhoz -> SSH engedélyezése [\(https://info.caesar.elte.hu/\)](https://info.caesar.elte.hu/)
- 3. SQL Developer a következő hibaüzenetet adja:
	- a. "The Network adapter could not establish the connection" -> Nincs caesaros kapcsolat vagy nem jól adtuk meg a portot, host nevet.
	- b. "TNS: listener does not currently know of service requested" -> Rossz service name-et adtunk meg csatlakozáskor.

Ha túl sokáig maradunk tétlen az SSH során, akkor a szerver megszakítja a kapcsolatot. Ennek a tünete, hogy az SQL Developer nem hajtja végre az utasításokat. Ennek megoldásra elkészíthető egy script, amelyet a casear gépen futtatva életben tartja a kapcsolatot.